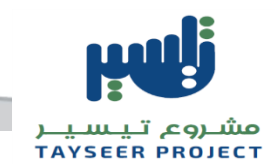

**1**

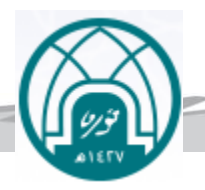

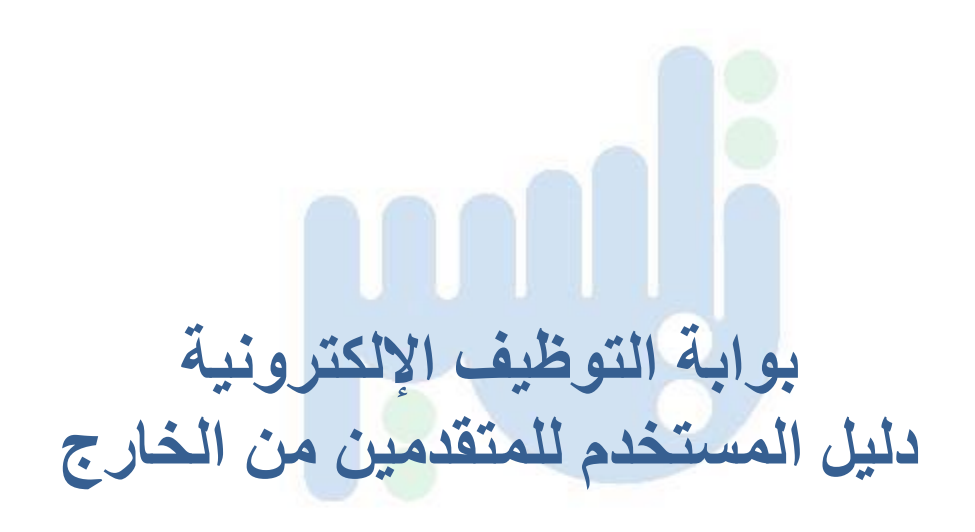

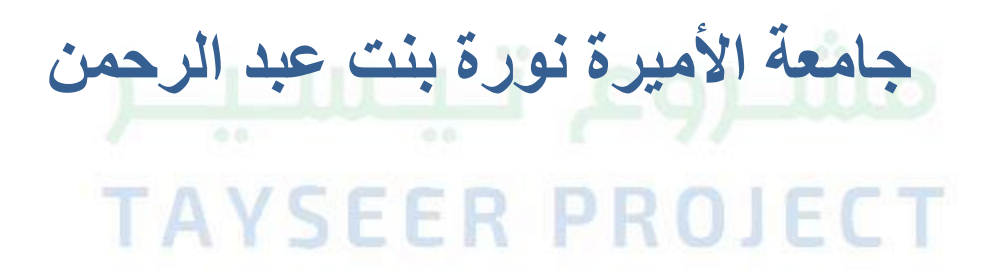

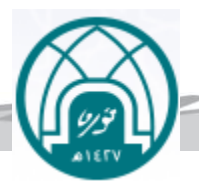

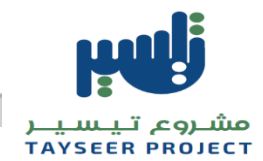

## **مقدمة**

تستخدم بوابة التوظيف الإلكترونية للتقديم على الوظائف في جامعة الأميرة نورة بنت عبد الرحمن .ومن خلال البوابة يمكن استعراض الوظائف والتقديم على الوظيفة المطلوبة .كما يمكن للمتقدمين استعراض طلب الوظيفة وتعديله ومتابعته بالإضافة إلى خصائص أخرى سيتم شرحها بالتفصيل في هذا القسم. **التسجيل فيالبوابة:** 1-عند التسجيل لأول مرة يتم النقر على زر قم بالتسجيل اليوم.

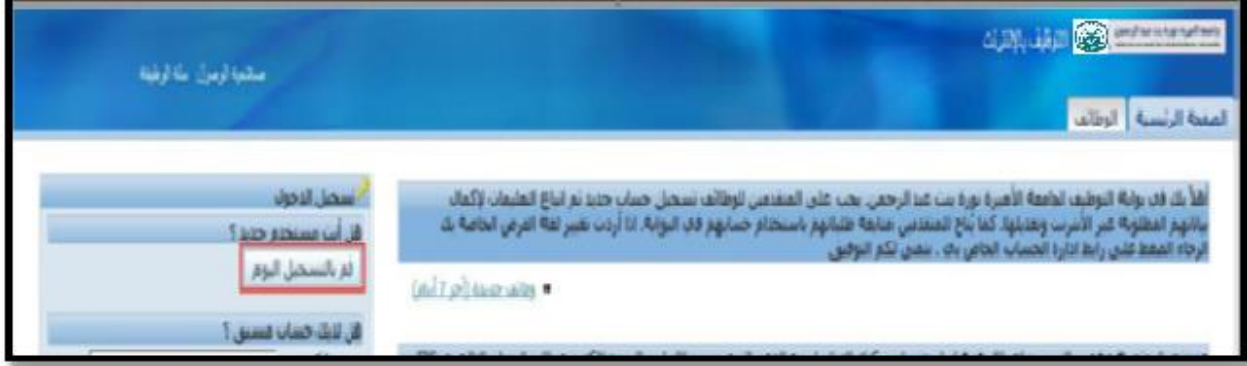

-2 قم بإدخال البياناتاملطلوبةثم أنقر علىزر**تنفيذ.**

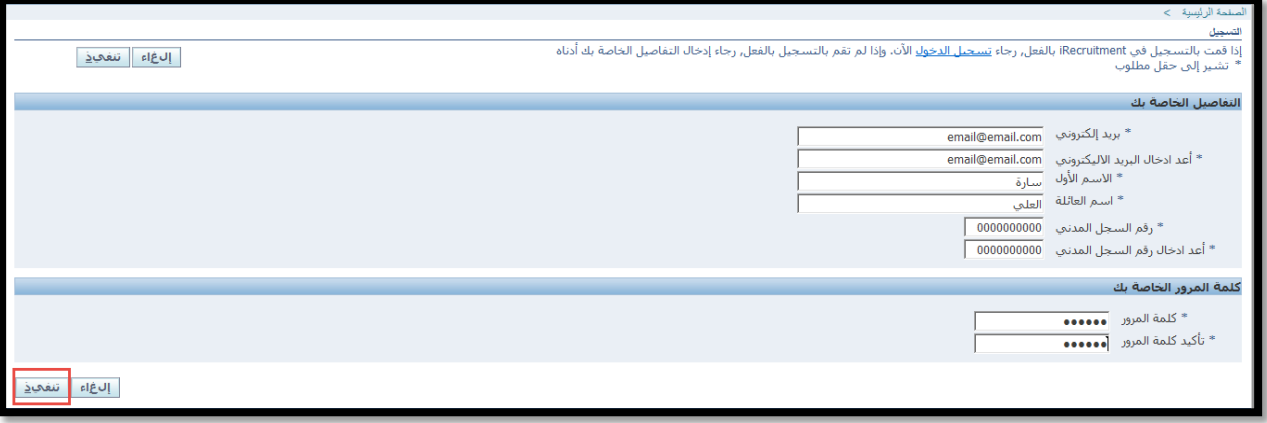

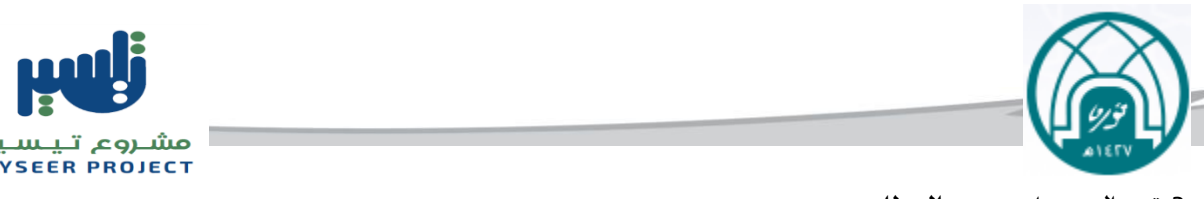

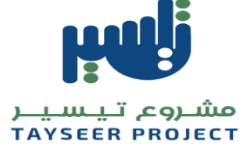

-3قم بالنقر علىتبويب**الوظائف.**

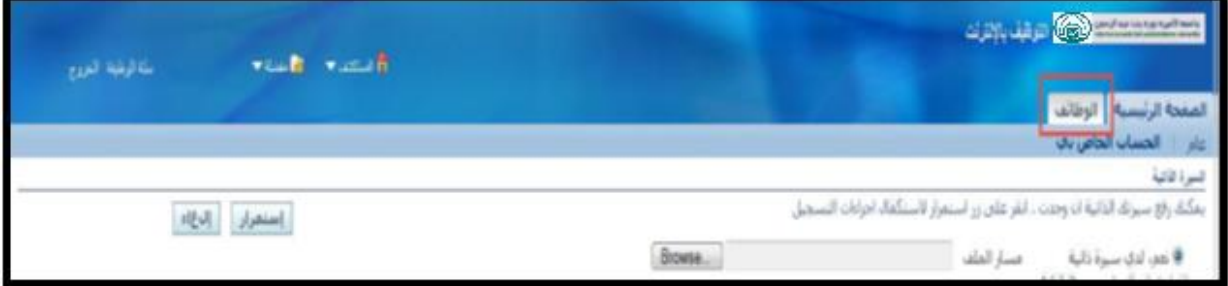

4- انقر على زر **بحث متقدم**.

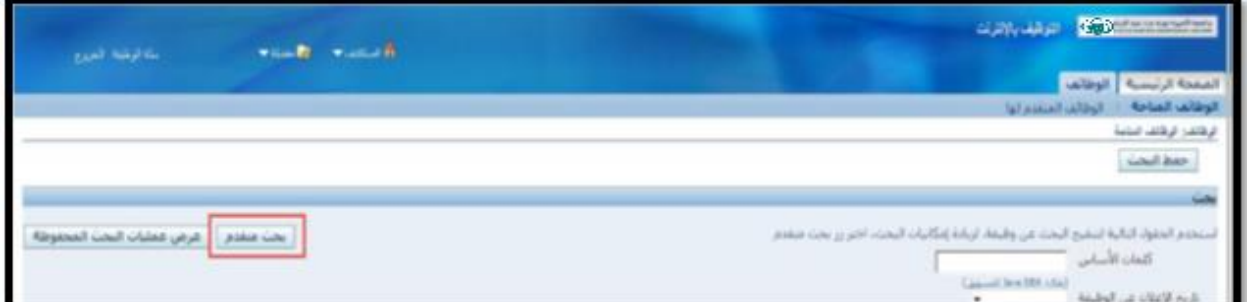

5- قم باختيار نوع الوظيفة المطلوب البحث عنها مثال ( محاضر .) ثم انقر على زر **ذهاب .** 

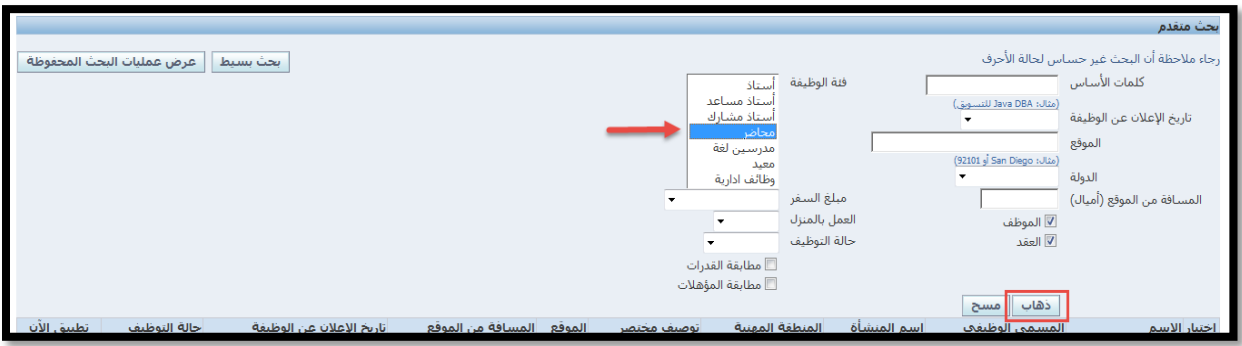

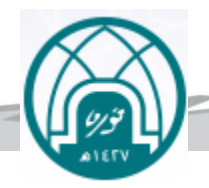

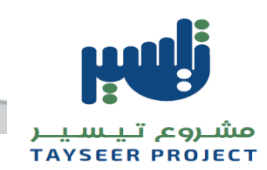

6- ستظهر جميع وظائف المحاضر المتاحة في الموقع انقر على زر تطبيق الآن الموجود أمام الوظيفة المراد التقدم لها.

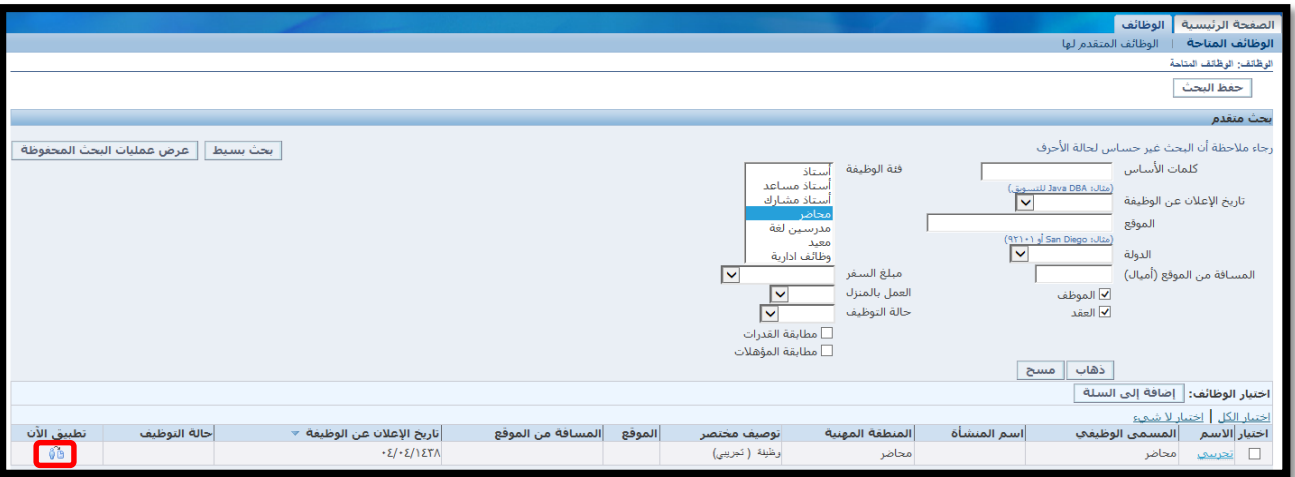

-7 ستظهر استمارة التقديم كما في الصورة أدناه ويمكنك تعبئتها للتقدم للوظيفة.

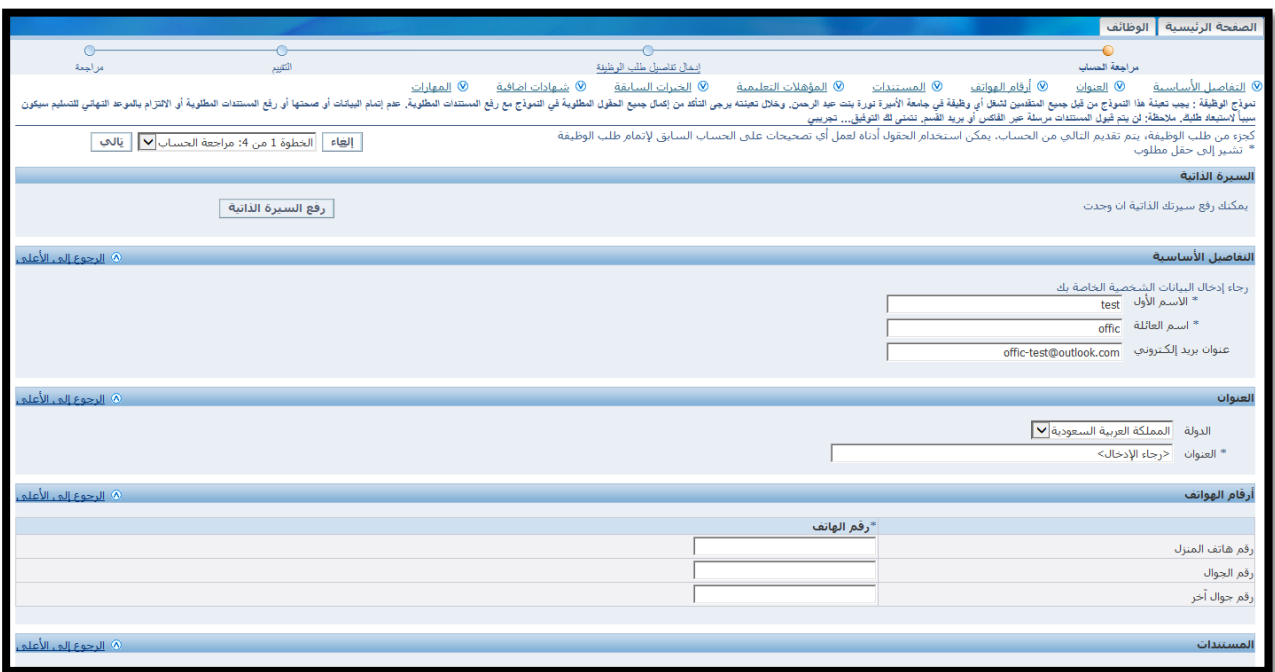

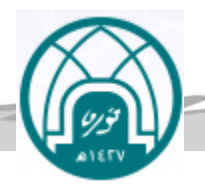

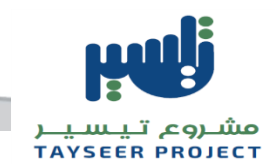

## **املستندات:**

يستخدم هذا الجزء لرفع جميع المستندات المطلوبة في إعلان الوظيفة .ولرفع مستنداتك اتبع الخطوات التالية:

-1 انقر علىزرإضافةمستند آخر.

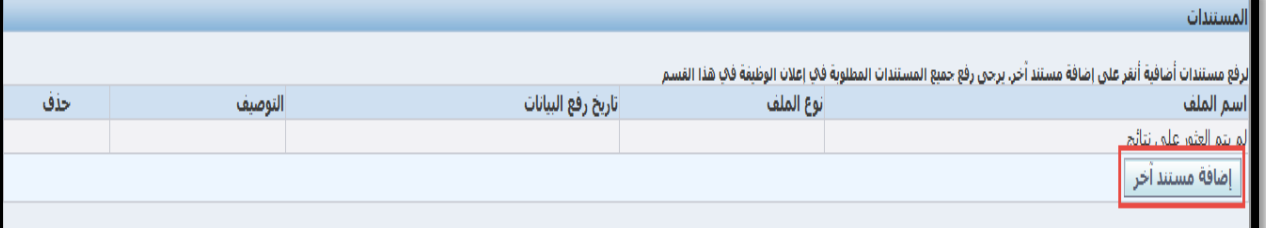

-2 قم باختيارامللف املرادرفعهوذلكبالضغط علىزر**-Browse** .

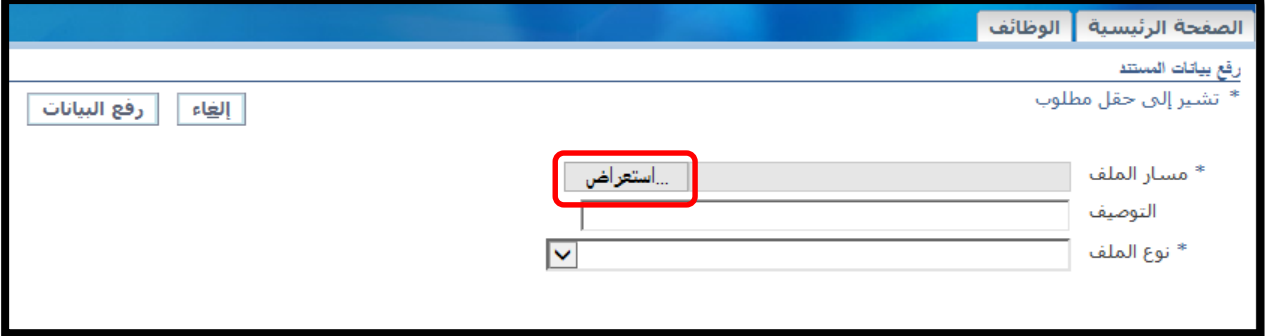

- 3- اختر نوع الملف من القائمة المنسدلة- .
	- -4 أنقر علىزر**رفع البيانات.**

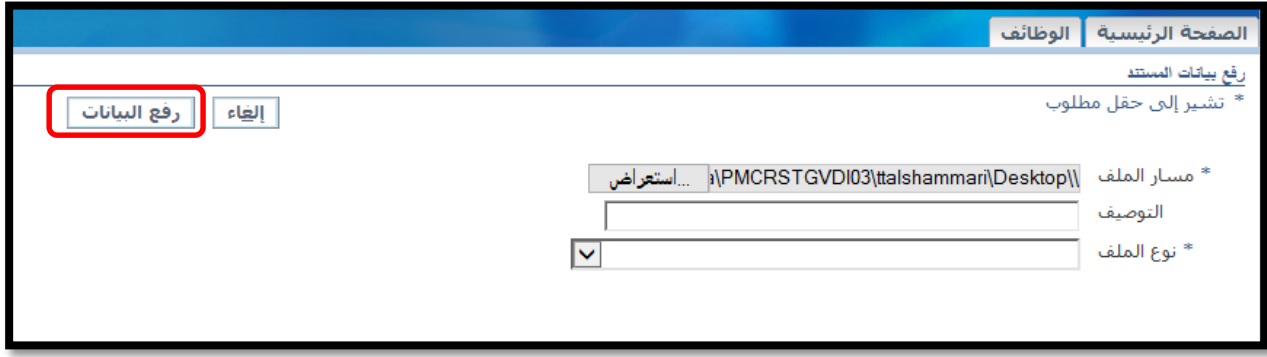

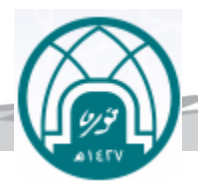

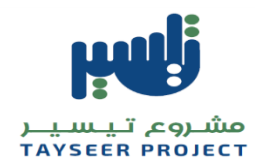

يمكن إضافة ملف جديد بالنقر على زر إضافة مستند آخر كما يمكن حذف أي مستند بالنقر على أيقونة الحذف جانب امللف املراد حذفه.

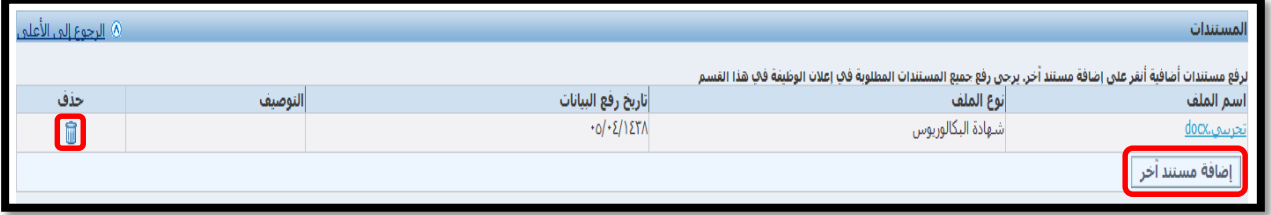

## **املؤهالتالتعليمية:**

يستخدم هذا الجزء لإدخال بيانات المؤهلات التعليمية للمتقدم .لإضافة البيانات قم باتباع الخطوات التالية:

-1 انقر علىزر**إضافةمؤسسةأخرى**.

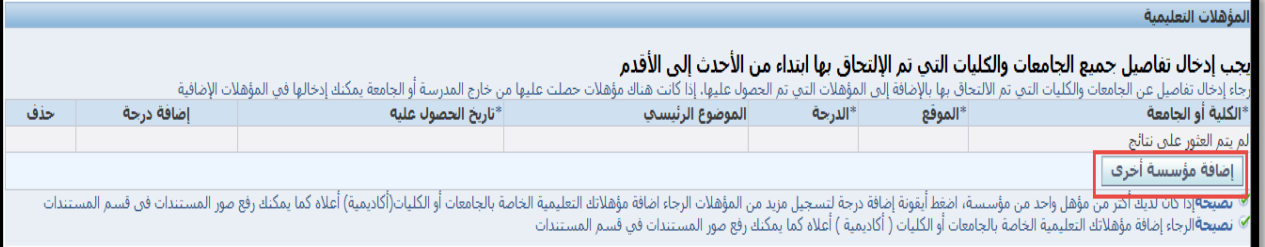

- قم بتعبئة البيانات المطلوبة. $\,$ 

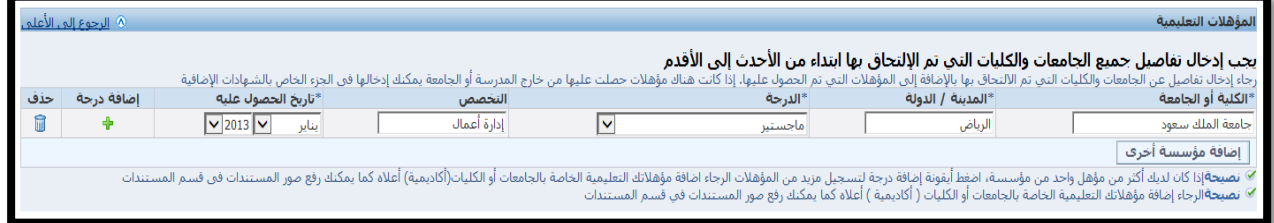

يمكن إضافة بيانات مؤهل آخر بالنقر على زر إ**ضافة مؤسسة أخرى** كما يمكن حذف بيانات أي مؤهل بالنقر على أيقونة الحذف.

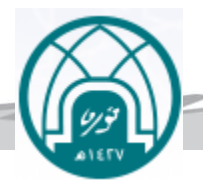

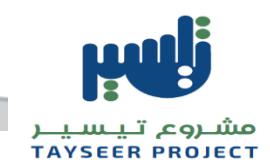

## **الخبراتالسابقة:**

يستخدم هذا الجزء لإدخال أي خبرات عمل سابقة لك .وذلك بإتباع الخطوات التالية:

1- انقر على زر إضافة جهة عمل أخرى.

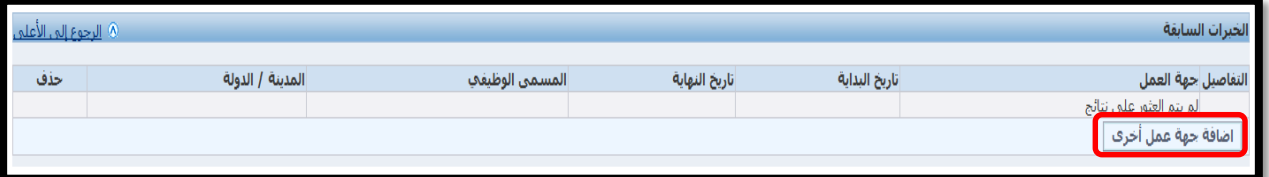

2- قم بتعبئة البيانات الخاصة بك.

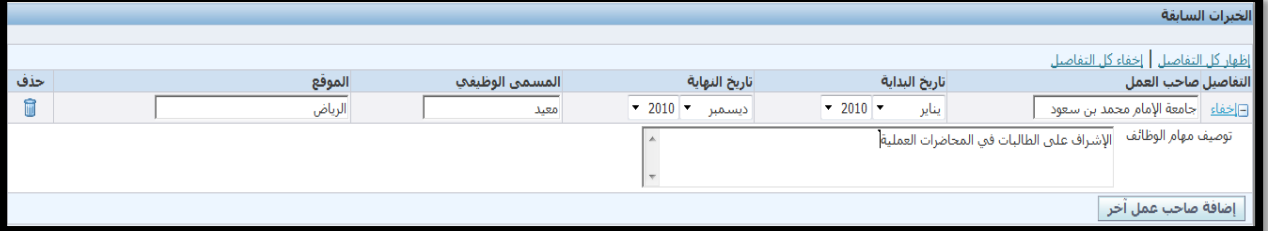

يمكن إضافة خبرة أخرى بالنقر على زر إضافة جهة عمل أخرى كما يمكن حذف البيانات بالنقر على أيقونة الحذف.

-8 انقر علىزر**التالي**املوجود نهاية الصفحة**.** 9- ادخل تاريخ الميلاد الهجري وذلك بالنقر على أيقونة التقويم واختيار التاريخ مولدك .ثم اختر الجنس المناسب. ملاحظة :في حال عدم ظهور السنة المناسبة أنقر على أول قيمة في قائمة السنوات.

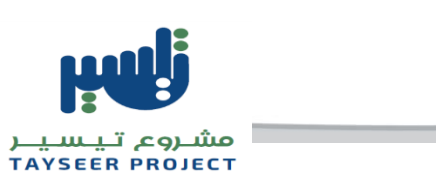

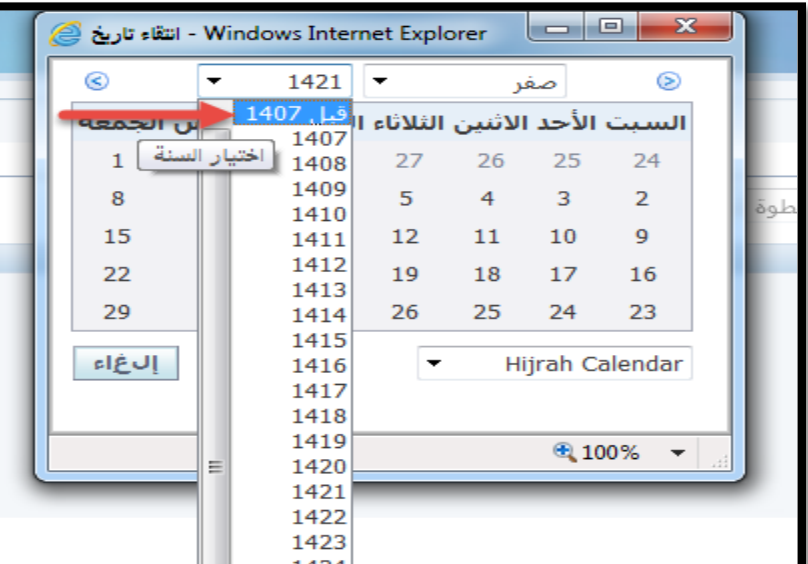

-11 انقر علىزر**التالي**.

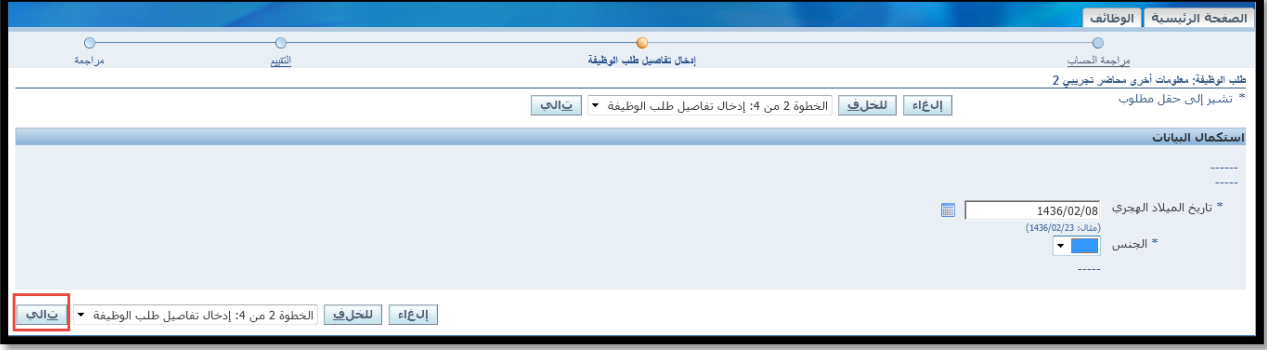

11- قم بتعبئة جميع الأسئلة في الصفحة وانقر على زر انهاء الاختبار.

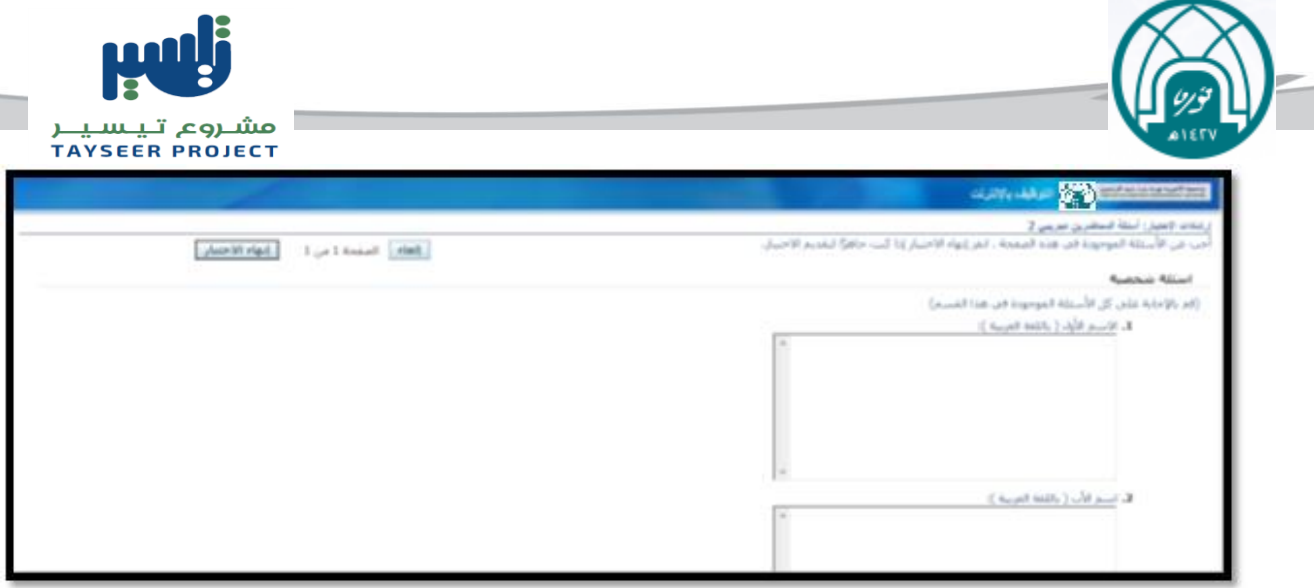

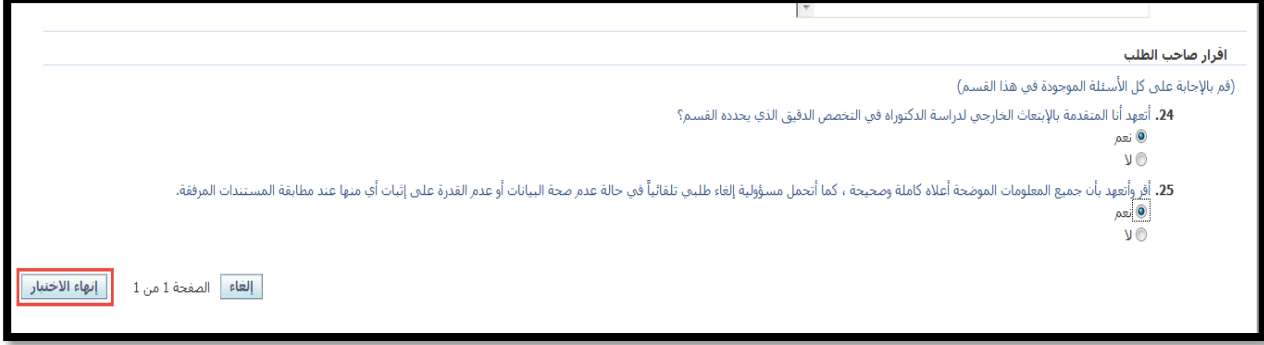

-12 قم بمراجعة طلبالوظيفةثم انقر زر**انهاء.**

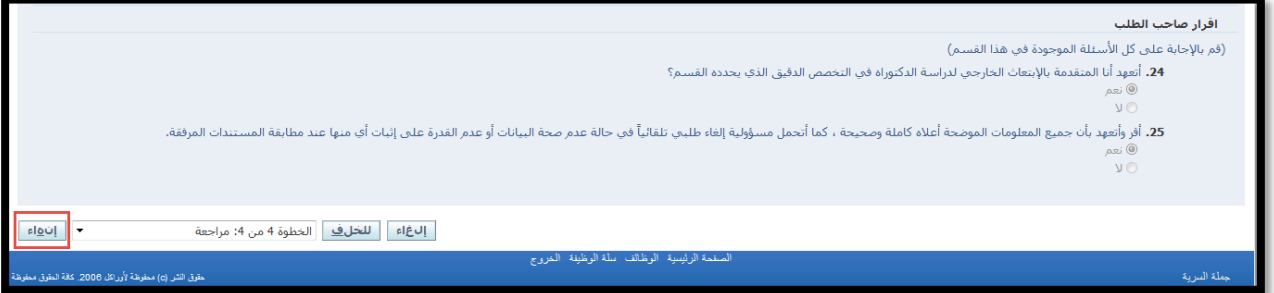

تم التقديم علىالوظيفةبنجاح .ستظهر رسالةتأكيد لطلبك.

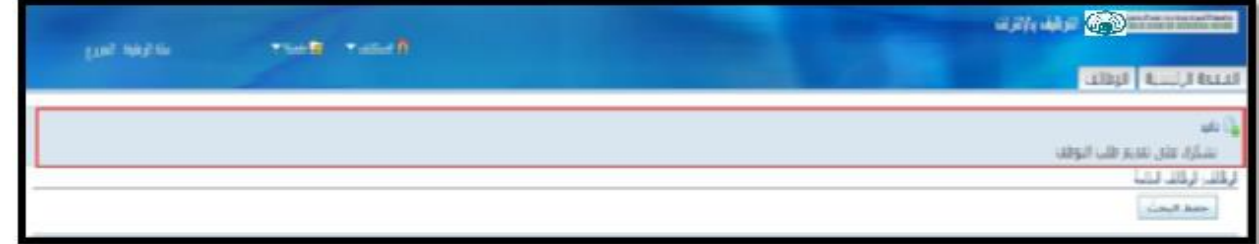

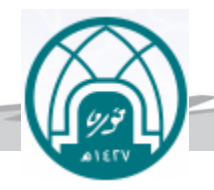

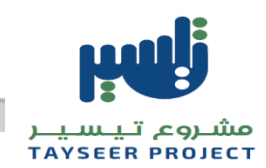

- **- مالحظات للمتقدمين :**
- **-1 عند الرغبة في االطالع أو التحديث على املستندات أو البيانات:** بعد دخولك على حسابك الخاص باستخدام البريد الالكتروني الذي تم تسجيله سابقاً اتبع التالي: ً<br>أ
	- -1 أنقر على الحساب الخاص بي .

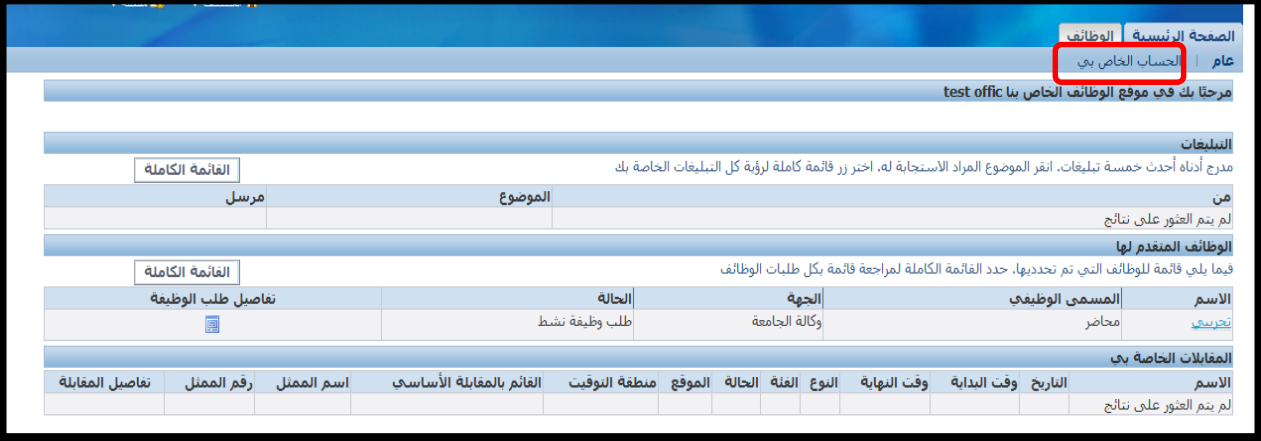

2- من البيانات الشخصية يمكنك الاطلاع على المستندات المرفقة و في حال تجاوز عدد المرفقات 5 مرفقات سوف تجد المستندات المتبقية بالصفحة التالية وذلك بالضغط على رز التالي .

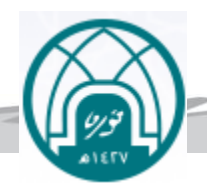

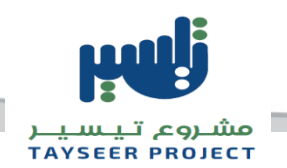

- **-2 لسحب وظيفه :**
- -1 من الصفحة الرئيسية
	- -2 عام
- -3 تفاصيل طلب الوظيفة

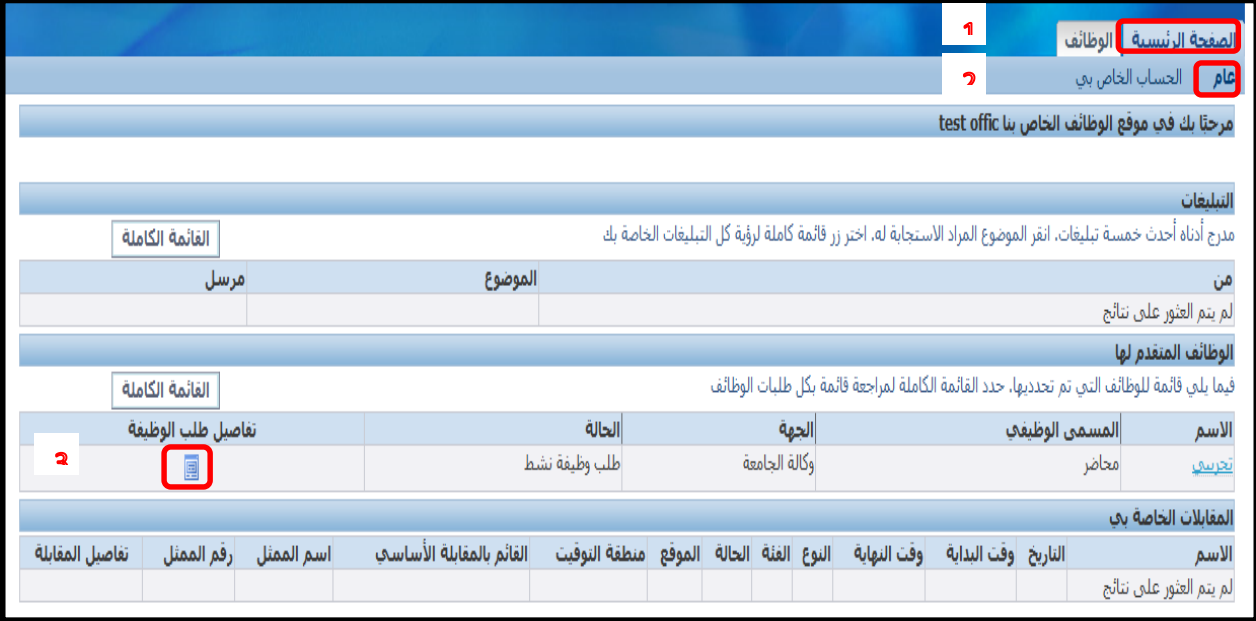

-4 سحب طلب الوظيفة .

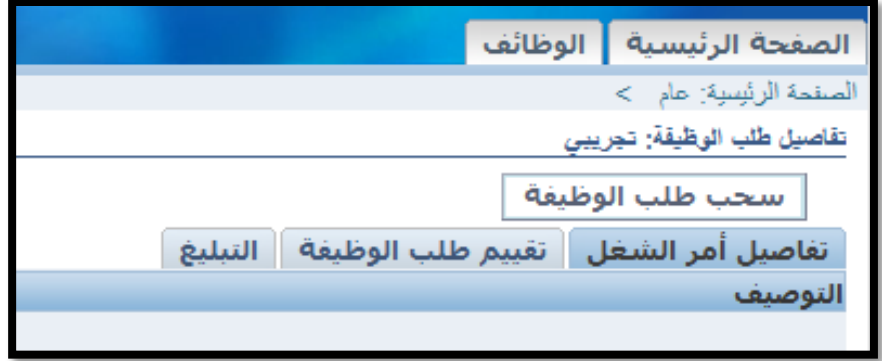

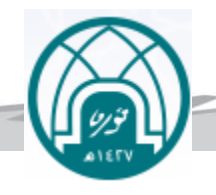

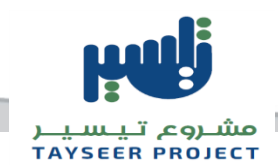

5- يتم كتابة السبب ثم الضغط على زر تنفيذ .

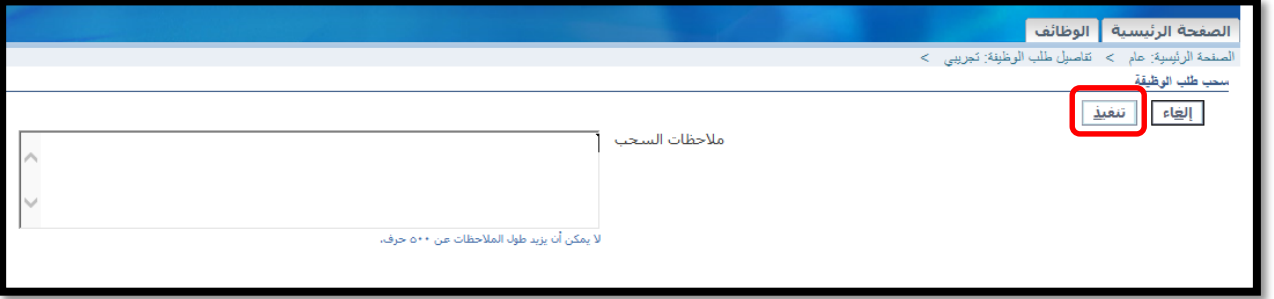

6- للتقدم على وظيفة أخرى يتم الضغط على زر طلب إعادة النظر ثم الدخول على وظائف و التقديم من جديد .

**بالتوفيق,,**